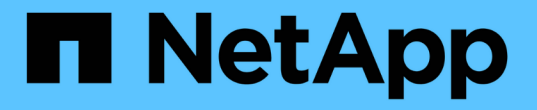

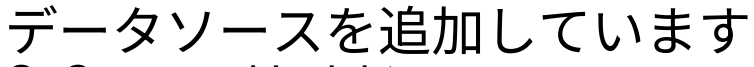

OnCommand Insight

NetApp April 01, 2024

This PDF was generated from https://docs.netapp.com/ja-jp/oncommand-insight/config-admin/importingdata-sources-from-a-spreadsheet.html on April 01, 2024. Always check docs.netapp.com for the latest.

# 目次

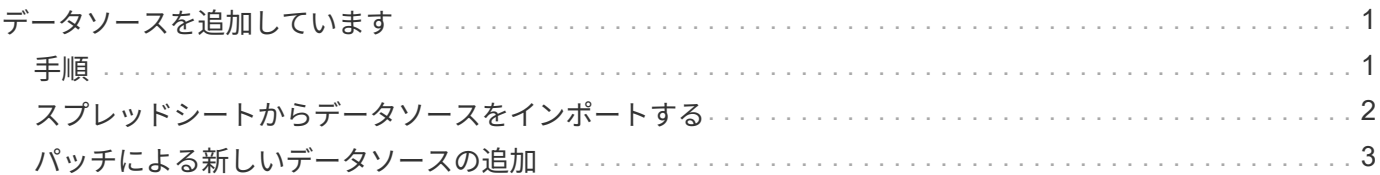

## <span id="page-2-0"></span>データソースを追加しています

[データソースの追加]ダイアログボックスを使用して、データソースをすばやく追加でき ます。

## <span id="page-2-1"></span>手順

- 1. ブラウザでOnCommand Insight を開き、管理者権限を持つユーザとしてログインします。
- 2. を選択し、[Data sources]\*を選択します。
- 3. [+追加]\*ボタンをクリックします。

データソースの追加ウィザードが開きます。

4. [設定]セクションで、次の情報を入力します。

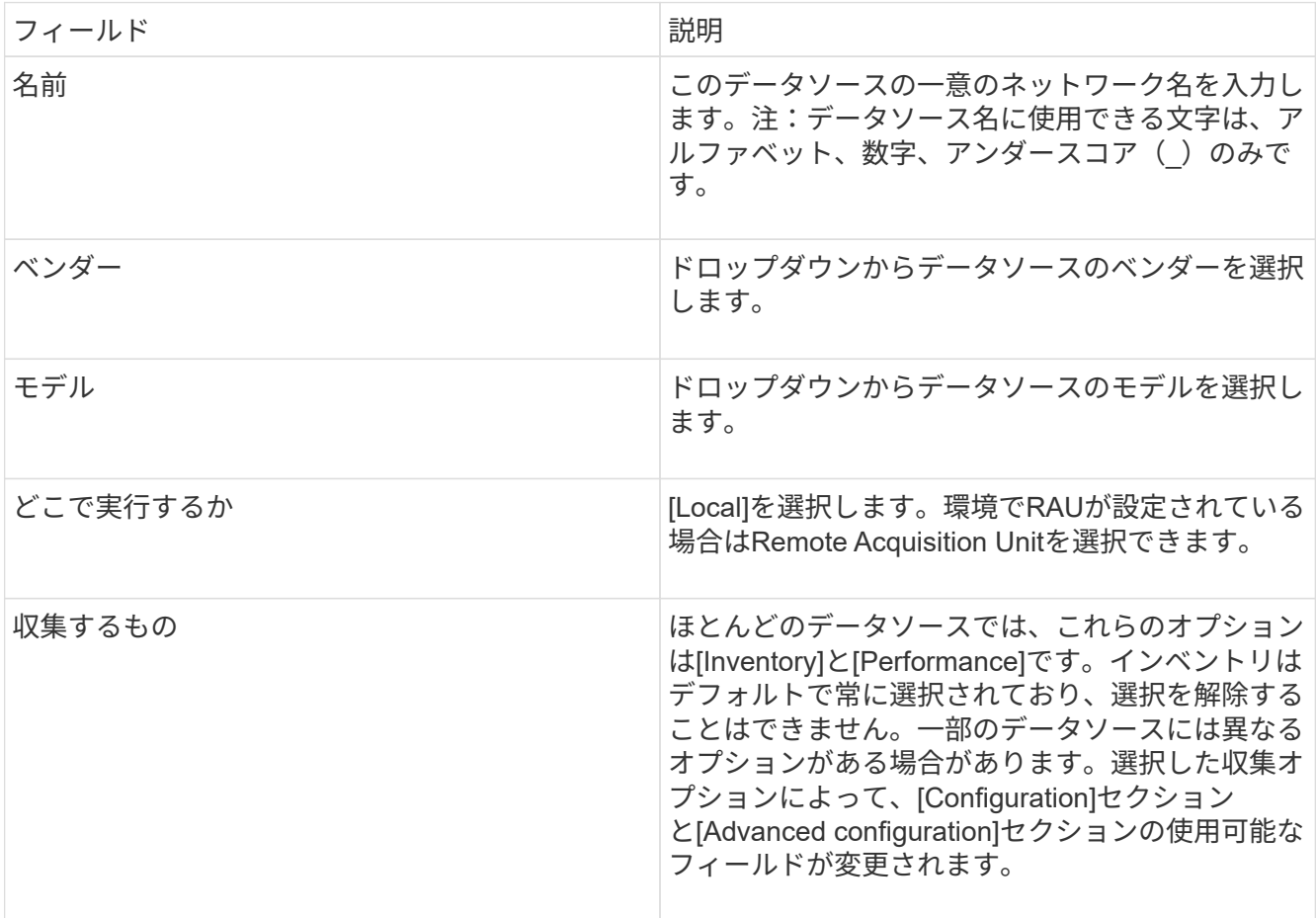

- 5. [Configuration]\*リンクをクリックし、選択したデータ収集タイプでデータソースに必要な基本的な設定情 報を入力します。
- 6. 通常、このタイプのデータソースをネットワークで設定するために詳細な情報が必要な場合 は、\*[Advanced configuration]\*リンクをクリックして追加情報 に入ります。
- 7. 特定のデータソースに必要な設定情報や高度な設定情報、または使用可能な設定情報の詳細については、 を参照してください ["](https://docs.netapp.com/ja-jp/oncommand-insight/config-admin/vendor-specific-data-source-reference.md)[ベンダー別のデータソースリファレンス](https://docs.netapp.com/ja-jp/oncommand-insight/config-admin/vendor-specific-data-source-reference.md)["](https://docs.netapp.com/ja-jp/oncommand-insight/config-admin/vendor-specific-data-source-reference.md)。

8. [Test]\*リンクをクリックして、データソースが正しく設定されていることを確認します。

9. [ 保存 ( Save) ] をクリックします。

## <span id="page-3-0"></span>スプレッドシートからデータソースをインポートする

スプレッドシートからOnCommand Insight に複数のデータソースをインポートできま す。これは、検出デバイスをスプレッドシートですでに管理している場合に役立ちま す。このプロセスでは新しいデータソースが追加されますが、既存のデータソースの更 新には使用できません。

このタスクについて

OnCommand Insight には、データソースの作成に役立つスプレッドシートが用意されています。このスプレ ッドシートには次の属性があります。

- このスプレッドシートは、Microsoft Excel 2003以降で使用できます。
- 各タブには、Brocade SSH/CLIなど、1つのデータソースタイプが表示されます。
- 各行は、作成される新しいデータソースのインスタンスを表します。

スプレッドシートには、OnCommand Insight で新しいデータソースを作成するマクロが含まれています。

#### 手順

- 1. でスプレッドシートを探します <install\_directory>/SANscreen/acq/bin/acqcli/SiteSurvey\_DataSourceImporter\_w\_M acro.zip。
- 2. スプレッドシートで、色の付いたセルにデータソース情報を入力します。
- 3. 空の行を削除します。
- 4. スプレッドシートからを実行します CreateDataSources マクロを使用してデータソースを作成しま す。
- 5. クレデンシャルの入力を求められたら、OnCommand Insight サーバの管理ユーザ名とパスワードを入力 します。

収集結果が収集ログに記録されます。

6. マクロを実行しているマシンにOnCommand Insight がインストールされているかどうかを確認するプロ ンプトが表示されます。

次のいずれかを選択します。

- いいえ:OnCommand Insight マシンで実行する必要があるバッチファイルを作成する場合は、[いい え]を選択します。インストールディレクトリからこのバッチファイルを実行します。
- Yes:OnCommand Insight がすでにインストールされていて、データソース情報を生成するための追 加の手順が不要な場合は、[Yes]を選択します。
- 7. データソースが追加されたかどうかを確認するには、ブラウザでInsightを開きます。

8. Insightのツールバーで、\*[Admin]\*をクリックします。

9. [Data sources]リストで、インポートしたデータソースを確認します。

### <span id="page-4-0"></span>パッチによる新しいデータソースの追加

新しいデータソースはパッチファイルとしてリリースされ、パッチプロセスを使用して システムにロードできます。このプロセスにより、OnCommand Insight の次のリリース まで新しいデータソースを使用できるようになります。

作業を開始する前に

インストールするパッチファイルをアップロードしておく必要があります。

#### 手順

- 1. Insightのツールバーで、\*[Admin]\*をクリックします。
- 2. [パッチ]\*を選択します。
- 3. **>**[サービスパックまたはパッチのインストール]\*を選択します。
- 4. [\* Install Service Pack or Patch\*(サービスパックまたはパッチのインストール)]ダイアログボックス で、\*[Browse(参照)]\*をクリックして、アップロードしたパッチファイルを探して選択します。
- 5. [パッチの概要]ダイアログボックスで\*[次へ]\*をクリックします。
- 6. 情報を確認し、[次へ]\*をクリックして続行します。
- 7. [インストール]ダイアログボックスで、\*[完了]\*をクリックします。

Copyright © 2024 NetApp, Inc. All Rights Reserved. Printed in the U.S.このドキュメントは著作権によって保 護されています。著作権所有者の書面による事前承諾がある場合を除き、画像媒体、電子媒体、および写真複 写、記録媒体、テープ媒体、電子検索システムへの組み込みを含む機械媒体など、いかなる形式および方法に よる複製も禁止します。

ネットアップの著作物から派生したソフトウェアは、次に示す使用許諾条項および免責条項の対象となりま す。

このソフトウェアは、ネットアップによって「現状のまま」提供されています。ネットアップは明示的な保 証、または商品性および特定目的に対する適合性の暗示的保証を含み、かつこれに限定されないいかなる暗示 的な保証も行いません。ネットアップは、代替品または代替サービスの調達、使用不能、データ損失、利益損 失、業務中断を含み、かつこれに限定されない、このソフトウェアの使用により生じたすべての直接的損害、 間接的損害、偶発的損害、特別損害、懲罰的損害、必然的損害の発生に対して、損失の発生の可能性が通知さ れていたとしても、その発生理由、根拠とする責任論、契約の有無、厳格責任、不法行為(過失またはそうで ない場合を含む)にかかわらず、一切の責任を負いません。

ネットアップは、ここに記載されているすべての製品に対する変更を随時、予告なく行う権利を保有します。 ネットアップによる明示的な書面による合意がある場合を除き、ここに記載されている製品の使用により生じ る責任および義務に対して、ネットアップは責任を負いません。この製品の使用または購入は、ネットアップ の特許権、商標権、または他の知的所有権に基づくライセンスの供与とはみなされません。

このマニュアルに記載されている製品は、1つ以上の米国特許、その他の国の特許、および出願中の特許によ って保護されている場合があります。

権利の制限について:政府による使用、複製、開示は、DFARS 252.227-7013(2014年2月)およびFAR 5252.227-19(2007年12月)のRights in Technical Data -Noncommercial Items(技術データ - 非商用品目に関 する諸権利)条項の(b)(3)項、に規定された制限が適用されます。

本書に含まれるデータは商用製品および / または商用サービス(FAR 2.101の定義に基づく)に関係し、デー タの所有権はNetApp, Inc.にあります。本契約に基づき提供されるすべてのネットアップの技術データおよび コンピュータ ソフトウェアは、商用目的であり、私費のみで開発されたものです。米国政府は本データに対 し、非独占的かつ移転およびサブライセンス不可で、全世界を対象とする取り消し不能の制限付き使用権を有 し、本データの提供の根拠となった米国政府契約に関連し、当該契約の裏付けとする場合にのみ本データを使 用できます。前述の場合を除き、NetApp, Inc.の書面による許可を事前に得ることなく、本データを使用、開 示、転載、改変するほか、上演または展示することはできません。国防総省にかかる米国政府のデータ使用権 については、DFARS 252.227-7015(b)項(2014年2月)で定められた権利のみが認められます。

#### 商標に関する情報

NetApp、NetAppのロゴ、<http://www.netapp.com/TM>に記載されているマークは、NetApp, Inc.の商標です。そ の他の会社名と製品名は、それを所有する各社の商標である場合があります。